NIL  $\Xi$ T R 7/2 0 0 2

NILU: TR 7/2002 REFERENCE: O-91023 DATE: AUGUST 2002 ISBN: 82-425-1386-4

## **Users Manual for the WetCorr Instrument**

**Tron Danielsen and Jan F. Henriksen** 

## **Contents**

 $\overline{2}$ 

 $\mathbf{3}$ 

 $\overline{\mathbf{4}}$ 

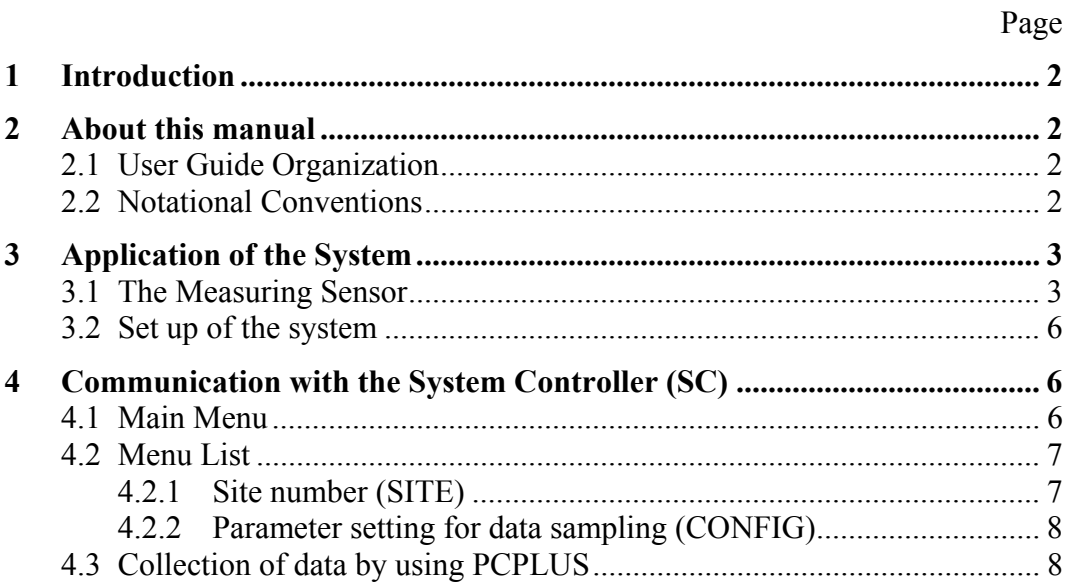

 $\mathbf{1}$ 

## <span id="page-2-0"></span>**Users Manual for the WetCorr Instrument**

#### **1 Introduction**

Most descriptive models of material damage due to atmospheric pollutants include time of wetness as an important parameter. This parameter is often estimated from relative humidies but measurements are to be preferred.

Two prototypes of time of wetness recorders have been developed and built at Norwegian Institute for Air Research (NILU). These instruments have been in use in Norway and abroad during the last ten years.

WetCorr is a complete system designed to measure and display important parameters relating to atmospheric corrosion. This user guide is for the existing version of the WetCorr instrument. It is aimed at trained PC users, however, please do read the manual before operation of the WetCorr instrument.

#### **2 About this manual**

This manual briefly describes the features of WetCorr. It explains how to set up the system, the lay-out of the instrument and how to use the different options.

This manual assumes that you are familiar with basic terminology and procedures for using Microsoft Windows 3.0.

#### **2.1 User Guide Organization**

This handbook is divided into the following parts:

- *Application of the system*. Describes the different components and lay-out of the instrument.
- C*ommunication to the System Controller*. Describes how to operate and communicate with the instrument by means of a PC locally and/or over a modem.

#### **2.2 Notational Conventions**

The following conventions are used to distinguish elements of the text:

10 pt. Helvetica is used to show text which appears on the screen e.g.

#### C:/>PASSWORD:

BOLD, ALL CAPS, is used for commands and program names. These must be typed exactly as they are presented in this manual e.g. **PCPLUS**.

#### <span id="page-3-0"></span>**<S>ITE**

#### **File Open**

**BOLD** or **<B>OLD** all mean that either of the marked characters or the full command may be used.

#### **3 Application of the System**

The lay-out of the system is shown in the large figure, [Figure 1](#page-3-1) below.

<span id="page-3-1"></span>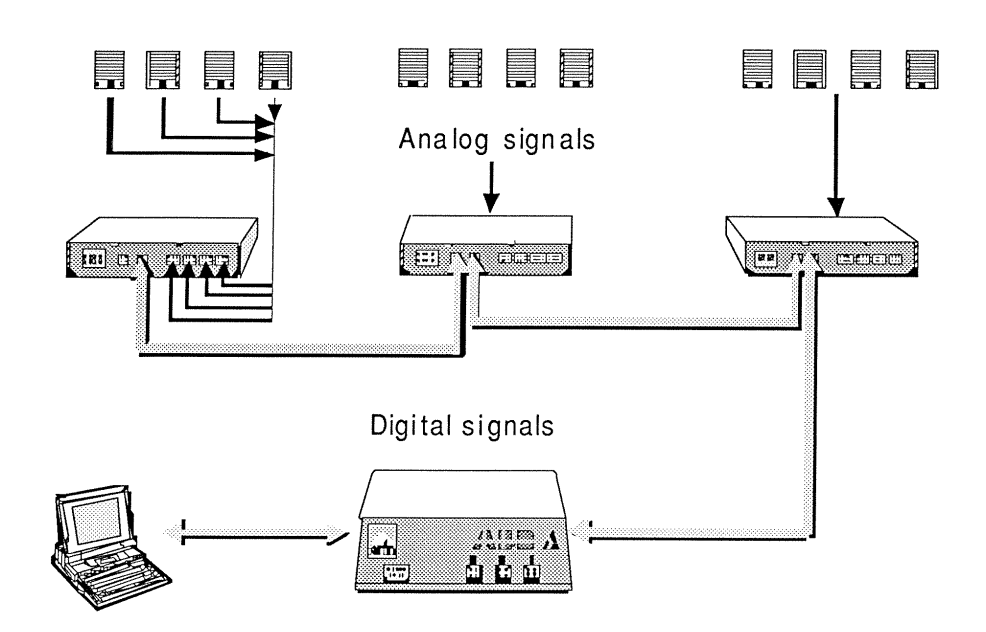

*Figure 1: Illustrated application of the system.* 

The WetCorr system consists of one System Controller SC with up to 16 Sensor Adapters SA each equipped with up to 4 measuring cells or sensors.

#### **3.1 The Measuring Sensor**

The sensor is a small gold plated printed circuit as shown in [Figure 2.](#page-4-0) The sensor is delivered with a protective tape which must be removed before use.

<span id="page-4-0"></span>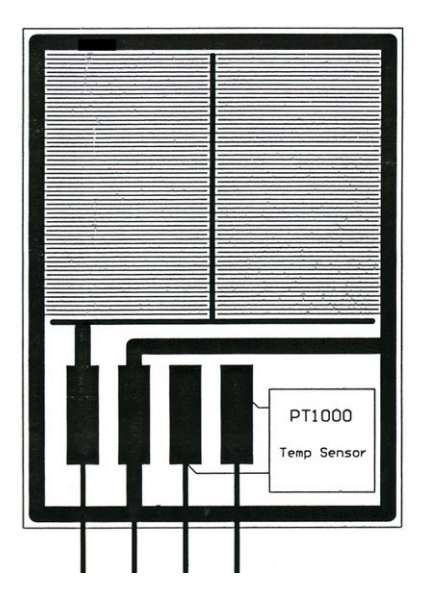

*Figure 2: The measuring gold sensor. The sensor measure temperature and current.* 

The sensor should also be conditioned before use. Place all new sensors on an appropriate mount at 45 degrees angle. Expose the sensors to open air and allow two to three rain events at the actual site where measurements are to be performed. A layer of deliquescent salt will be formed and will make it possible to define and calibrate the wetness current response.

The "leakage" current flowing through the cell is dependent of the grade of wetness and contamination of the sensor surface. This current is converted to a digital signal along with the temperature of the sensor surface. The SA values are collected and store by the SC. All communication and collection of data from the SC is done by means of a PC.

Experience from practical use has shown that the sensors should be glued to the material surface. Silicon cement or double coated adhesive tape is recommended. If the sensors are not fixed to the surface, rain may pass the sensor and the run-off may not be recorded by the sensor.

<span id="page-5-0"></span>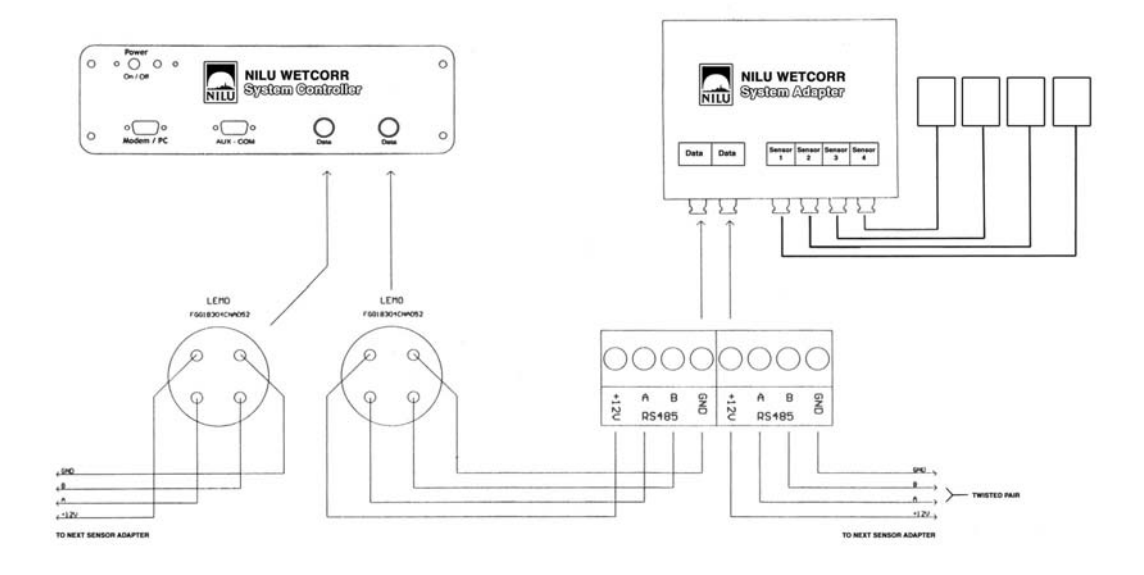

*Figure 3: Schematic set up of the WetCorr system.* 

<span id="page-5-1"></span>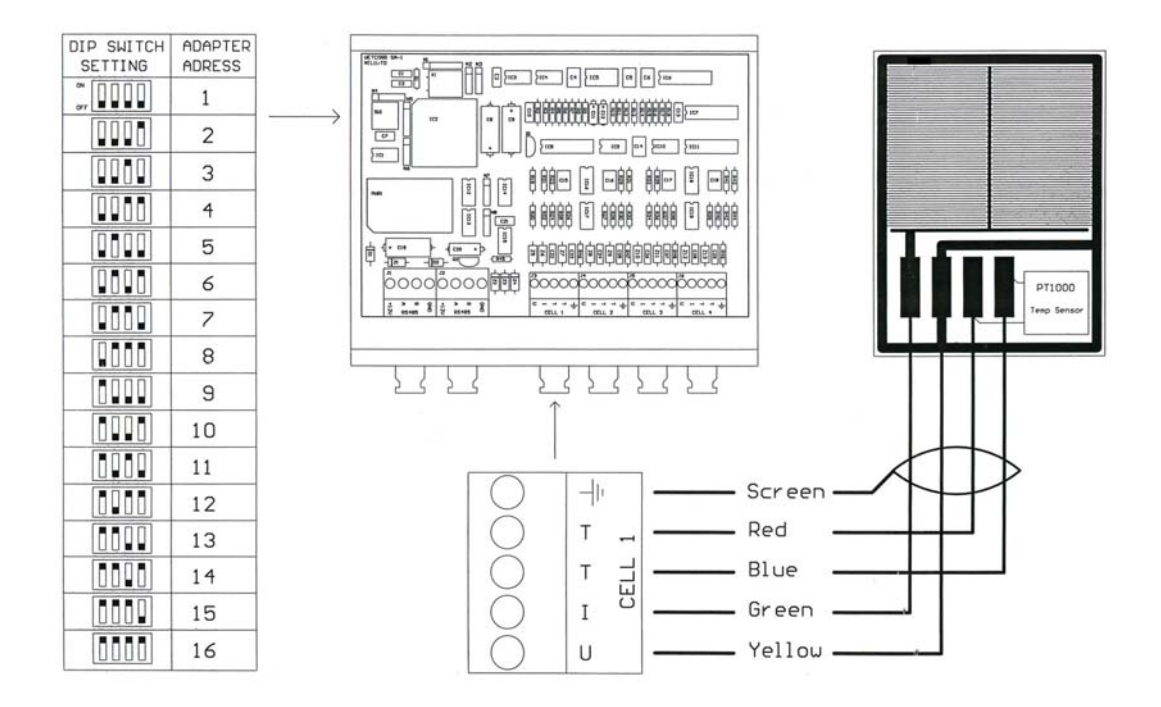

*Figure 4: The set up for connection between the WetCorr sensor and the SA and the Dip Switch settings for the adapter addresses.* 

#### <span id="page-6-0"></span>**3.2 Set up of the system**

The set up of the system is shown in [Figure 3.](#page-5-0) Keep in mind that unused inputs may give erroneous signals in rainy weather. It is recommendable to seal the unused input nipples.

The interface cable between SA and SC is screw connector. Several SA's can be daisy-chained. Each SA has 4 Dip switches to define the unique SA-address. See [Figure 4.](#page-5-1) This means that the SC will sort the data correctly independent of where the SA is placed in the chain. It is. however, up to the user to take notice of such details to aid the data processing.

The SA is intended to be placed close to the measuring sensor and is constructed for outdoor use. It is recommended to use screws to fasten the metal plate at the back of the SA to a suitable surface.

#### **4 Communication with the System Controller (SC)**

The SC has a RS-232C serial interface port. The SC is set up with a baud rate of 9600, NO parity, 8 data bits and 1 stop bit.

All communication and collection of data from the SC is done with a PC. The PC must have an ANSI terminal emulating program. Datastorm Technologies' **PCPLUS** or Microsoft's **TERMINAL** under **WINDOWS** are two such programs. Please refer to **PROCOMM+** User's manual for installation and use pf **PCPLUS**.

#### **4.1 Main Menu**

Initiate **PCPLUS** from *C:/PCPLUS>* by typing **PCPLUS** and pushing **<ENTER>**.

If you are connected to the controller, PCPLUS initiates your modem, and a message appears:

Press any key to enter PCPLUS Terminal mode.

Set the communication parameters to 9600 baud, no parity, 8 data bits and 1 stop bit on COM1. (9600, N, 8, 1).

If the system Controller is connected and you have the correct settings, the following menu will appear:

#### PASSWORD:

Enter your password, or push **<ENTER>** for none.

<span id="page-7-0"></span>

| ****          | MAIN MENU | TIME: 911122 1650<br>9500 WETCORR NILU<br>****                 |
|---------------|-----------|----------------------------------------------------------------|
| <b>LIST</b>   |           | LIST SENSOR ADAPTERS                                           |
| <b>DISP</b>   |           | DISPLAY 1 MINUTE DATA FROM SELCTED<br>SENSOR<br><b>ADAPTER</b> |
| LCON          |           | LIST SENSOR ADAPTERS CONNECTED                                 |
| <b>CONFIG</b> |           | <b>SYSTEM CONFIGURATION</b>                                    |
| <b>SITE</b>   |           | <b>EDIT SITE</b>                                               |
| <b>TIME</b>   |           | SET DATE AND TIME                                              |
| <b>HFLP</b>   |           | <b>RETURN TO THIS MENU</b>                                     |
| >             |           |                                                                |

Site number and name

#### **4.2 Menu List**

The commands:

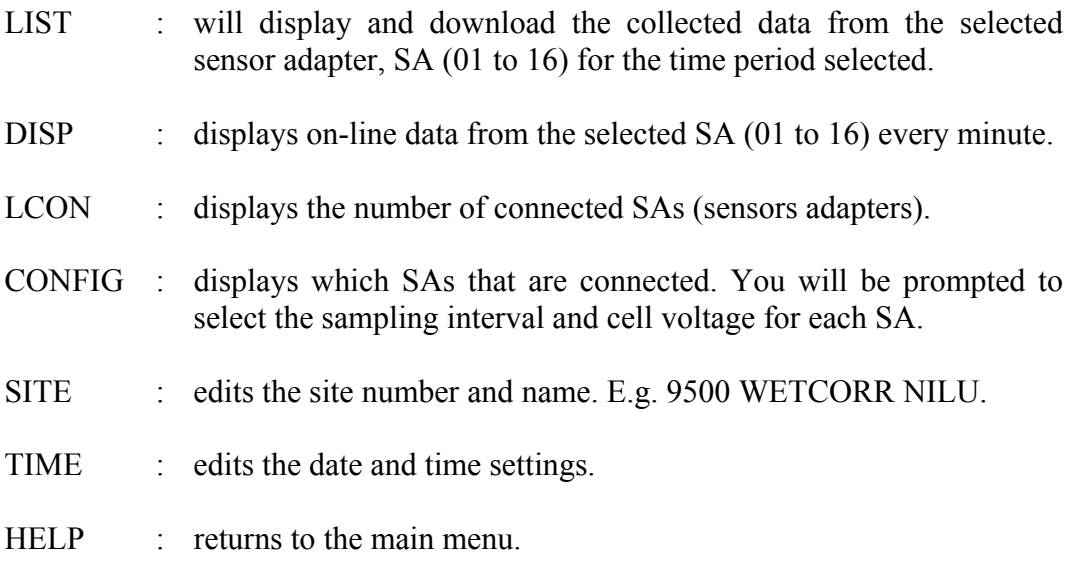

#### *4.2.1 Site number (SITE)*

The site number refers to a specific measuring site. Change of site leads to a change of site name and number. You are recommended to do this each time you change site for the System Controller.

To change the site number and name type **<S>ITE** and hit **<ENTER>**:

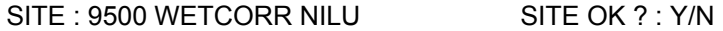

**E.g.:** To change site number and name:

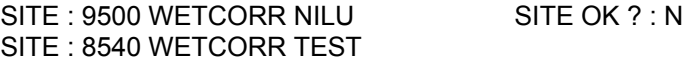

<span id="page-8-0"></span>9500 WetCorr NILU mans that the site number 9500 was used when the controller collected data at NILU, and then when another test is performed, the site number and name is changed to 8540 WetCorr TEST.

#### *4.2.2 Parameter setting for data sampling (CONFIG)*

Always configure the SC and select the sampling interval and cell voltage before you begin to collect data.

#### **WARNING!**

Remember to download the collected data to file before changing the parameter settings. The collected data will be erased once you change the sampling interval or the cell voltage.

Type **<C>ONFIG** and hit **<ENTER>**. The following message appears:

THIS COMMAND WILL ERASE LOGGED DATA DO YOU WANT TO DO THIS? Y/N

Type **Y** and hit **<ENTER>**, and you will be prompted to select the sampling intervals and the cell voltage for each connected SA:

SENSOR ADAPTER 01 · 01 MINUTES 0200 mV SETTING OK? Y/N

Legal sampling intervals: Selectable from 1 to 60 minutes (1, 2, 3, 4, 5, 6, 10, 15, 30 or 60) Cell voltage: 0-2 V (Recommended value 100-200 mV)

The selected settings apply to all cells connected to this particular SA.

#### **4.3 Collection of data by using PCPLUS**

Follow this procedure for each connected SA:

- 1. Go to the main menu by hitting **<ESC>** or type **<H>ELP**
- 2. Type **<LI>ST** and push **<ENTER>** to list the collected data for the selected  $SA<sup>2</sup>$

SELECT SENSOR ADAPTER (01-16): 01

3. Hit <ENTER> and following menu will be displayed:

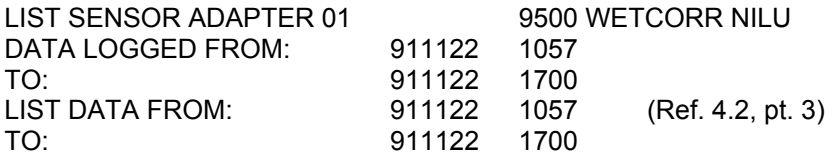

4. Choose date and time period to list.

In this example the logged time period is from 10:57 on November 22 1991 to 17:00 on the same day. The same period is selected for listing.

5. Hit **<ENTER>**:

#### STOP ON FULL PAGE? Y/N

6a) To view data:

Type **Y** and hit **<ENTER>**. A table of data appears on the screen:

Date Time Cur1 Tmp1 Cur2 Tmp2 Cur3 Tmp3 Cur4 Tmp4 911122 1057 100 234 89 221 76 210 119 249 …. and so on

This listing stops on full page. Hit **SPACE** or **N** for **NEXT** to view next page. If you want to view the previous page hit **P** for previous.

6b) To download data to file (Log on/off):

Type **N**, but before hitting **<ENTER>** follow this procedure carefully:

Turn on file logging by:

Pushing **<Alt+F1>** (This is a toggle function).

To log file on/off use the **PCPLUS** <Log on Log closed> command, **<Alt+F1>**. This command allows you to log everything appearing on the screen while you are connected to the PC. (See Procomm Plus User manual).

PCPLUS asks for the name of the log file:

**E.g.:** A:\9500SA01.TXT means Diskette drive A, Site number 9500 Sensor Adapter 01.

Hit **<ENTER>** and PLPLUS displays *LOG OPEN* on the status line.

All output to the screen will now be recorded to this file.

7. Hit **<ENTER>** and data for SA 01 will be logged.

The file name appears as a text on top of the file.

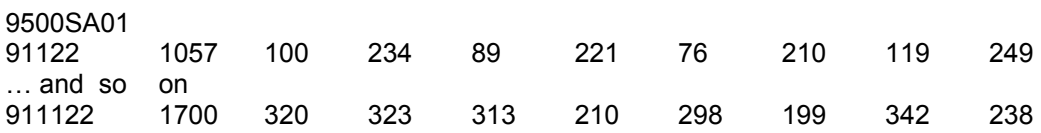

- 8. When finished logging data for SA 01, turn off file logging by pressing **<ALT+F1>**, which is shown by *LOG CLSED* appearing on the status line.
- 9. Repeat the procedure 1-8 for each SA. (**E.g.** SA 02: a:\9500SA02.TXT.)

When you have completed the file storing of the collected data, you can proceed with data processing.

**Appendix A** 

## <span id="page-10-0"></span>**Technical information of the instrument**

## **[Characteristics](#page-7-0)  [of the instrument](#page-7-0)**

### **The instrument is module-designed with the following parts:**

- **1 System Controller (SC)**
- **1-16 Sensor Adapters (SA)**
- **1-64 Sensors**

**Each Sensor Adapter can control and record signals from four sensors.**

**The instrument is designed to measure the wetness at selected sites within a distance of 250 meters from the SC.**

### **The characteristics of the parts of the instrument:**

### **System Controller (SC)**

- Controller unit for communication between the SA and SC. SC is also the centre for external communication to a PC directly or through a modem.
- Gives power to the sensors and SA.
- Sampling and storing unit for all measured data.

### Technical data Size **Approx. 280 x 260 x 90 mm** Capacity Max. 16 SA with 164 sensors Max. length cables 250 m Working supply 12 V DC Communication PC / MODEM Memory size 1 Mbyte Selected sample intervals 1,2,3,4,5, 10,15, 20, 30, 60 Applied sensor voltage  $0$  to  $\pm$  2V

## **[Sensor Adapter \(SA\)](#page-7-0)**

- **Adapter unit for max. four sensors Adapter unit for max. four sensors**
- **Measures temperature and current as an Measures temperature and current as an average over the sampling period average over the sampling period**
- **Convert temperature and current Convert temperature and current measurements to digital signals measurements to digital signals**

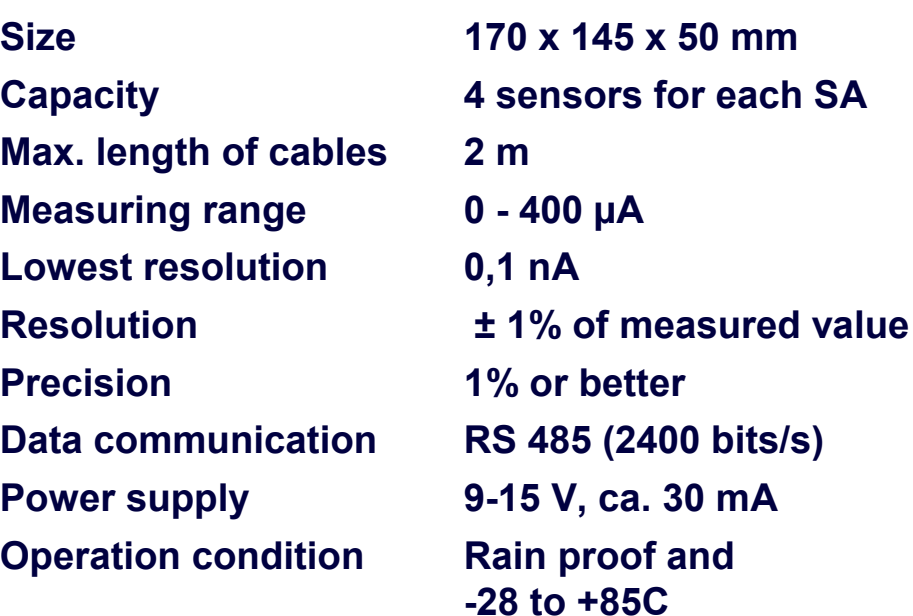

NILU TR 7/2002

# **[Sensor](#page-7-0)**

## **Measure temperature and current flow (TOW)**

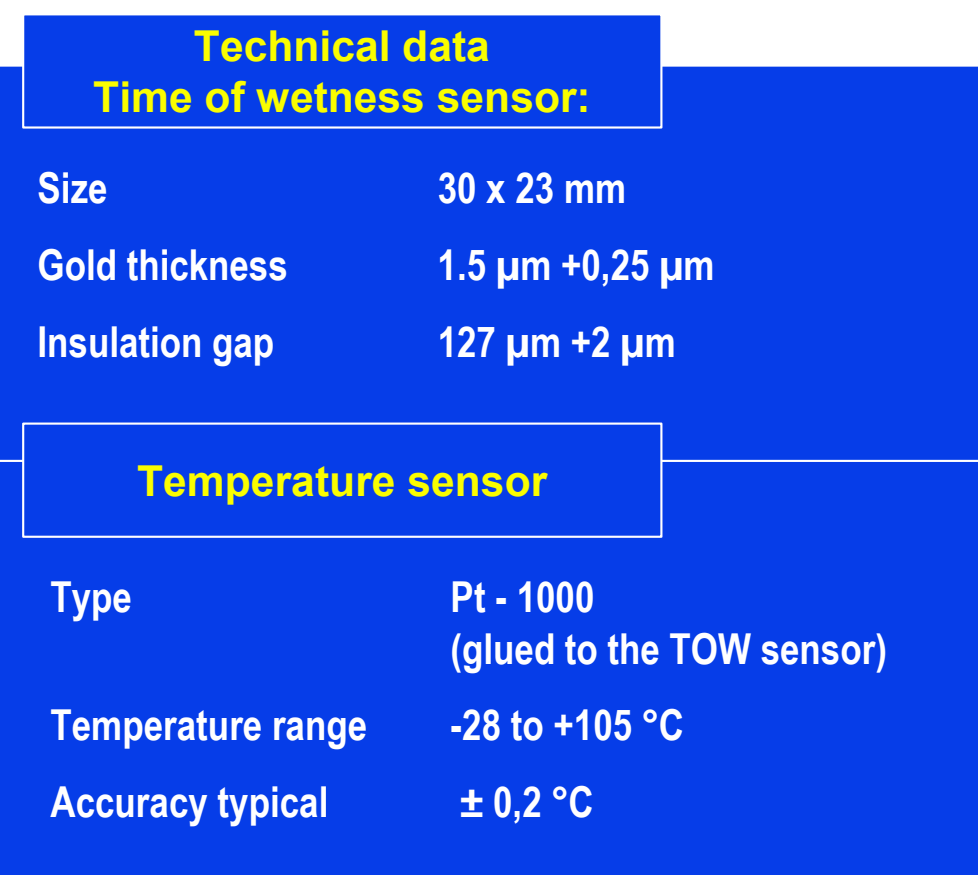

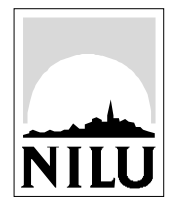

## **Norwegian Institute for Air Research (NILU)**

P.O. Box 100, N-2027 Kjeller, Norway

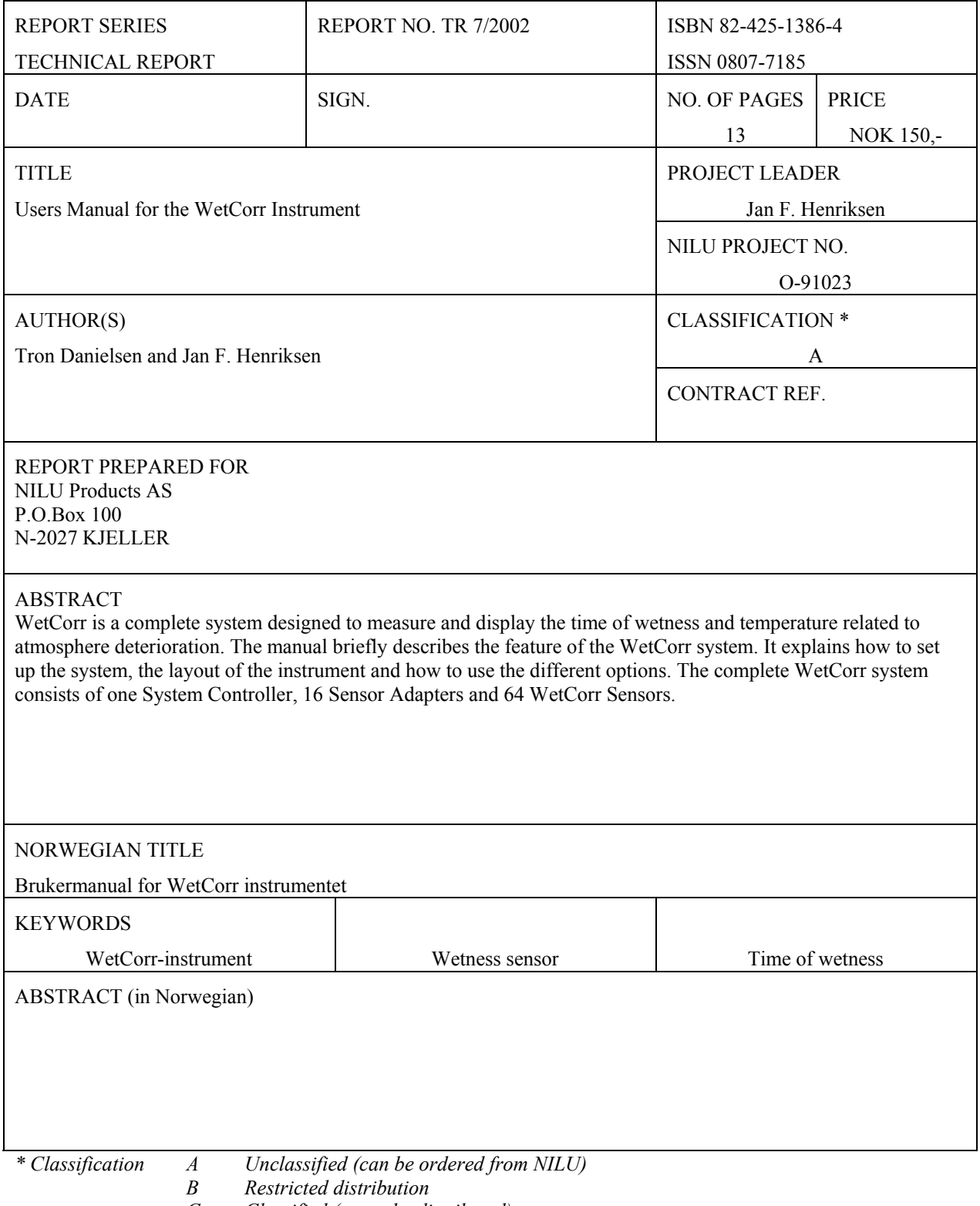

*C Classified (not to be distributed)*